# **Installing Data8 PredictiveAddress for** Microsoft Dynamics 365/CRM

# **Contents**

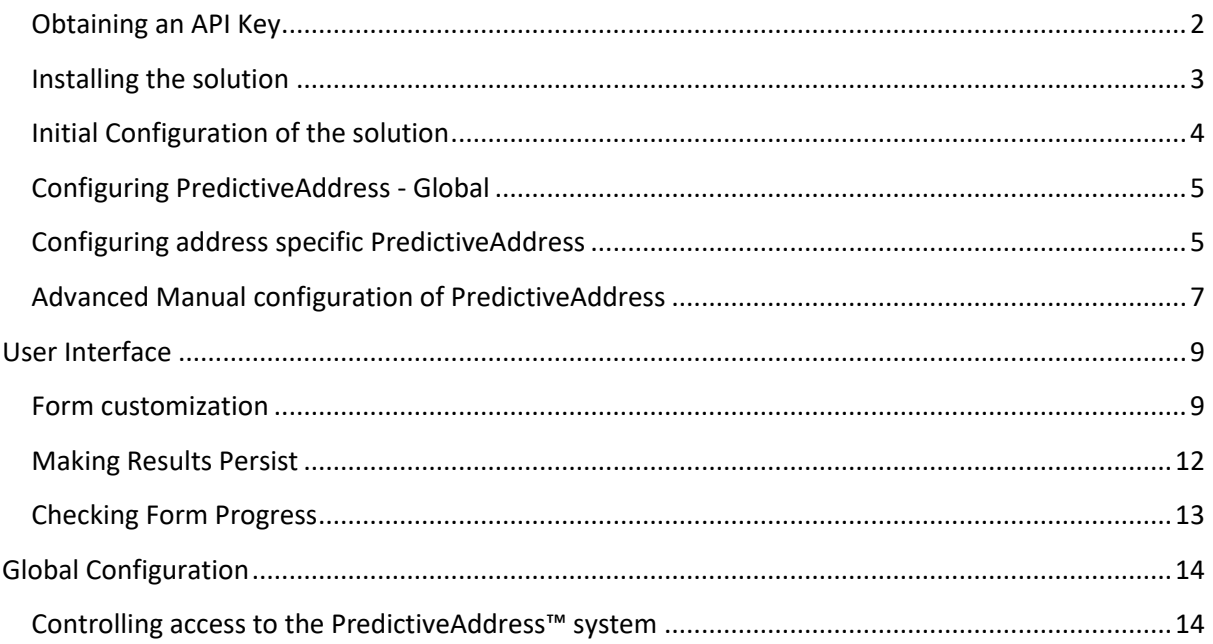

# <span id="page-1-0"></span>**Obtaining an API Key**

To obtain an API key for PredictiveAddress, please follow these steps:

- 1. Go to [https://www.data-8.co.uk/dashboard/api-keys/.](https://www.data-8.co.uk/dashboard/api-keys/)
- 2. Click "Add API Key"
- 3. Give the API key a name and save it.
- 4. Once saved, the "Allowed Domains" section will be editable. Enter the domain you wish to authorise and click "Add". For example, if you go to http://contoso.crm.dynamics.com/ to access your CRM system, enter "contoso.crm.dynamics.com".

If more than one domain name can be used to access your CRM system, e.g. internal users use http://crmserver/ while home workers use http://crmserver.example.com/, add all applicable domain names in turn.

5. Copy the API key for use later on.

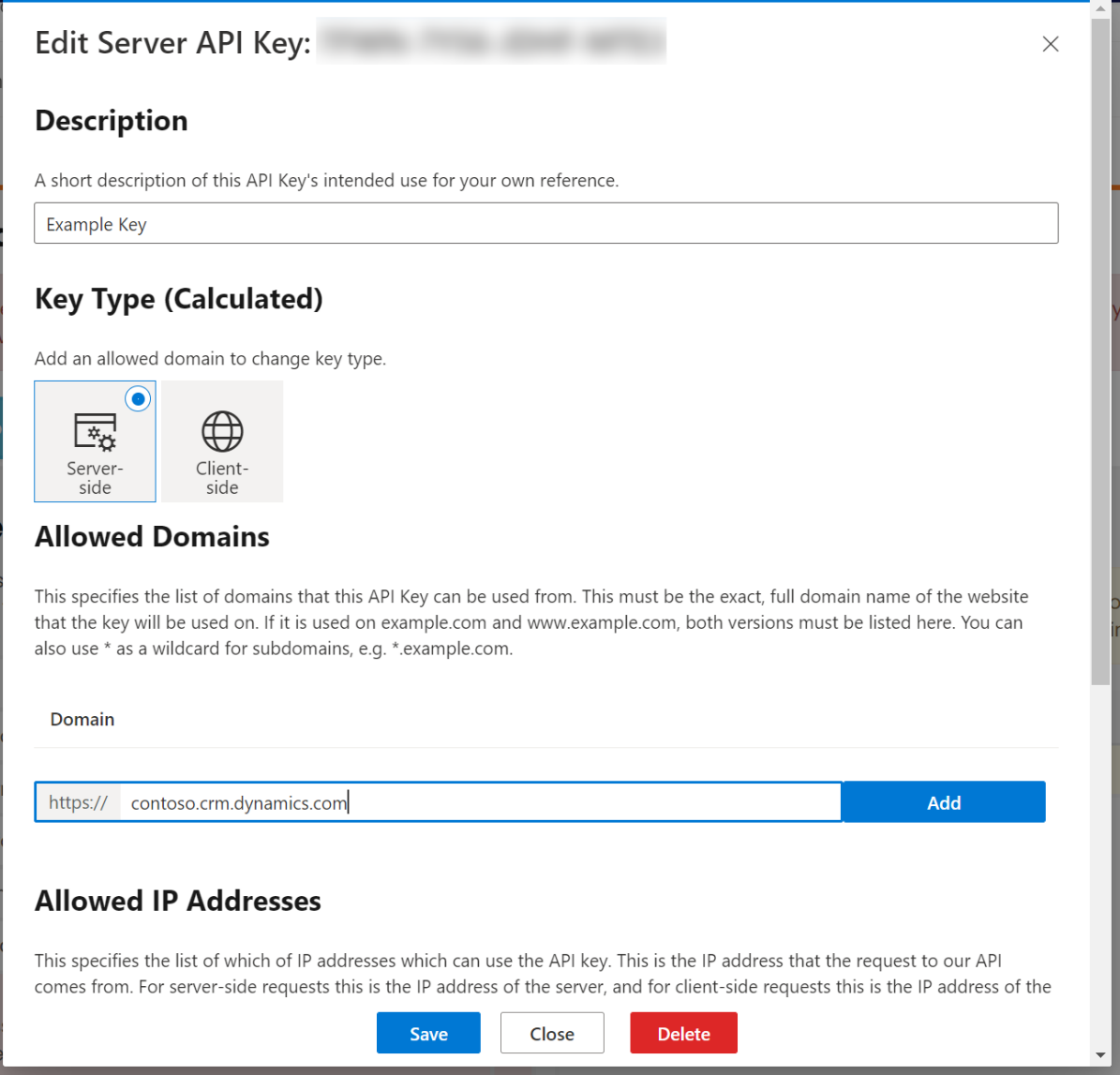

# <span id="page-2-0"></span>**Installing the solution**

**Note**: If you installed the solution from AppSource then this step will have been completed for you.

You will have been provided with a zip file containing the postcode lookup solution. To install it, open [https://make.powerapps.com](https://make.powerapps.com/), ensure you're in the right environment in the top right of the page and navigate to "Solutions" on the bottom of the left nav bar.

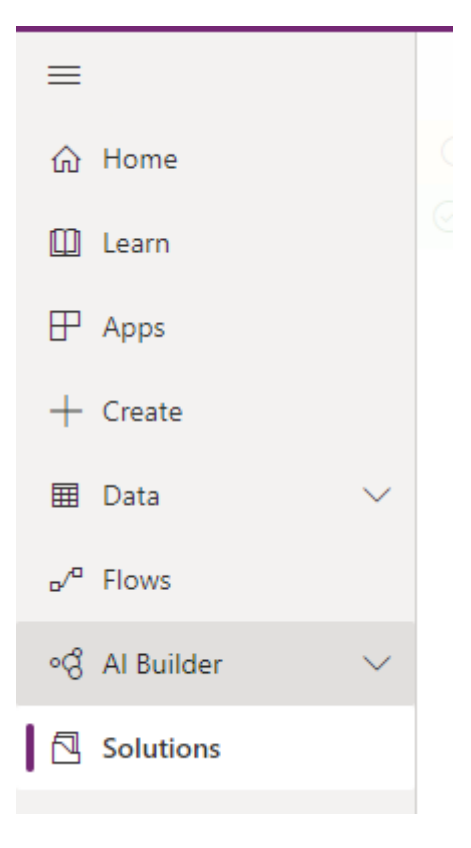

Click "Import" and select the zip file you have been sent, and then click "Next".

Click "Next" again and the solution will be imported.

Click "Close" and the solution has now been imported.

# <span id="page-3-0"></span>**Initial Configuration of the solution**

Once installed, navigate to your list of "Apps" and open the app called "PredictiveAddress™ Configuration".

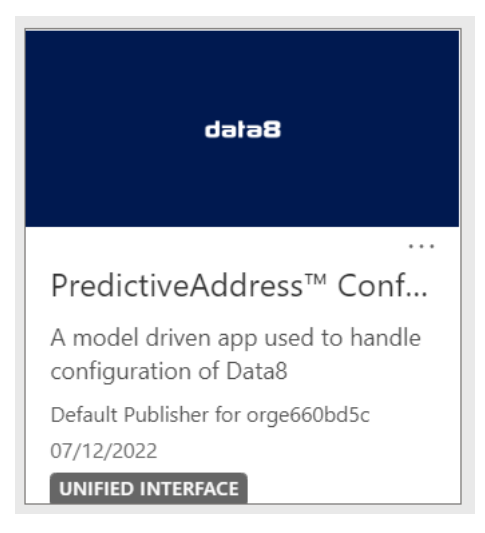

You will be shown a screen to enter your Ajax API Key you retrieved earlier.

Enter your API key you took from the Data8 website earlier and click "Save" before refreshing the page.

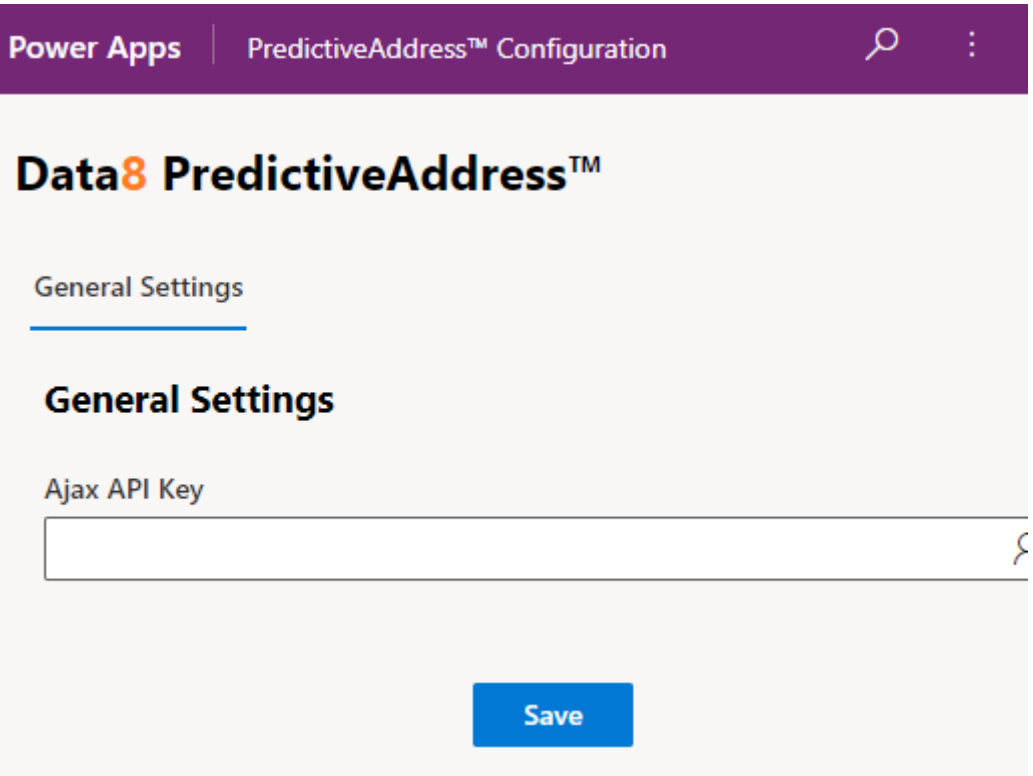

# <span id="page-4-0"></span>**Configuring PredictiveAddress - Global**

The main tab of the configuration page allows for a multitude of global options to be set. Please refer to the Data website for specific detail on them all.

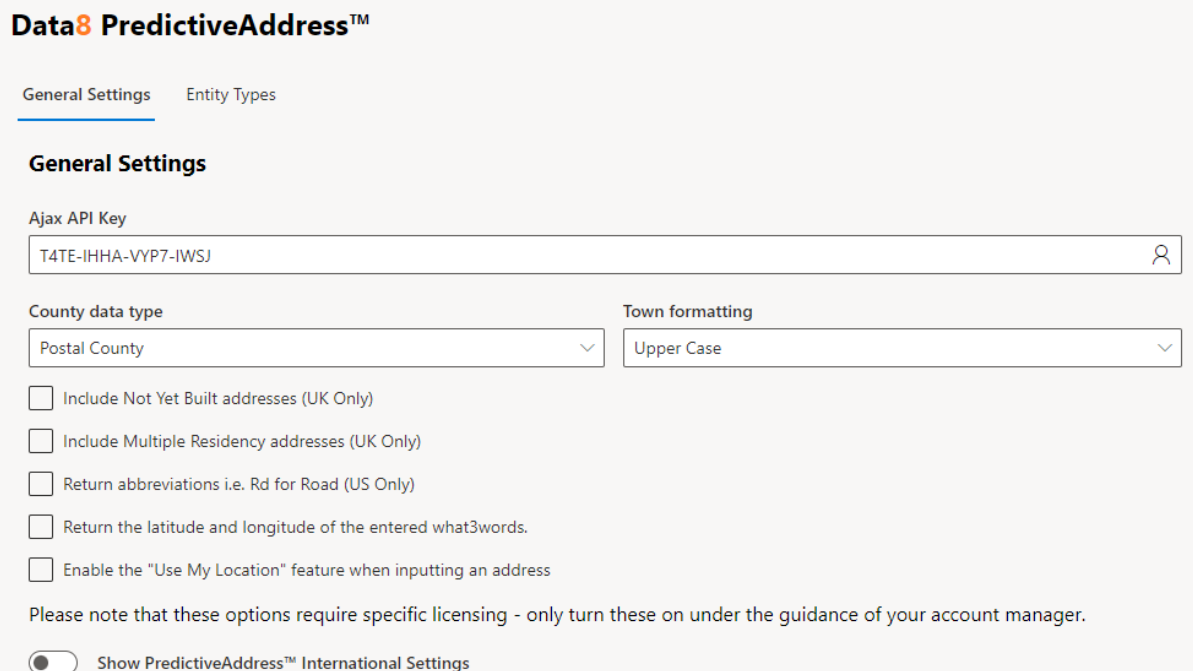

You now need to set up specific configurations for each address grouping.

**Note**: If you installed the solution from AppSource, these configuration entries will already be added for all standard address fields. You may still need to complete the steps outlined in the "Form customization" section below

# <span id="page-4-1"></span>**Configuring address specific PredictiveAddress**

To add the PredictiveAddress functionality to a form, select the type of entity (e.g. Account) that you want to add it to, then click Add.

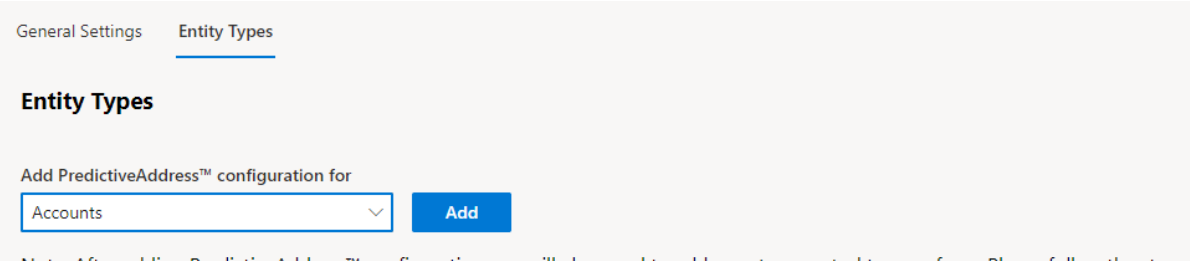

Note: After adding PredictiveAddress™ configuration you will also need to add a custom control to your form. Please follow the steps on the "Form Configuration" tab and refer to supporting documentation for guidance.

If you are adding postcode lookup to an entity that has standard address fields (Street 1, Street 2, Street 3, City, State/Province and Zip/Postal code), the configuration wizard can do a lot of the configuration for you. You will be shown the screen below, with the Quick Configuration drop down list containing the names of the address blocks in the entity. Select the one you want to add postcode lookup functionality to and click Configure.

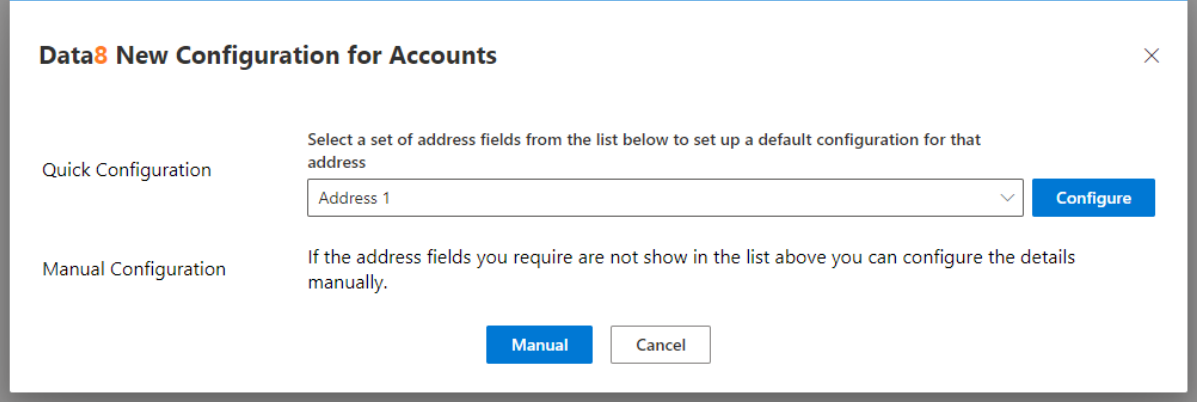

Using quick configuration, if there is an associated Name field, e.g. Address 1: Name, this will be used to hold any company name included in an address. Otherwise, any company name will be ignored. If this is not the desired behaviour, you can continue to use the quick configuration wizard, but you will then need to click on the Configure link next to the entity type on the main configuration screen to edit the configuration manually.

# <span id="page-6-0"></span>**Advanced Manual configuration of PredictiveAddress**

If you want to add PredictiveAddress functionality to some other fields, click the Manual button and you will be able to select what fields to use to store the address details in. If no standard blocks of address fields can be found by the wizard, this step will be skipped, and you will be taken straight to the manual configuration screen.

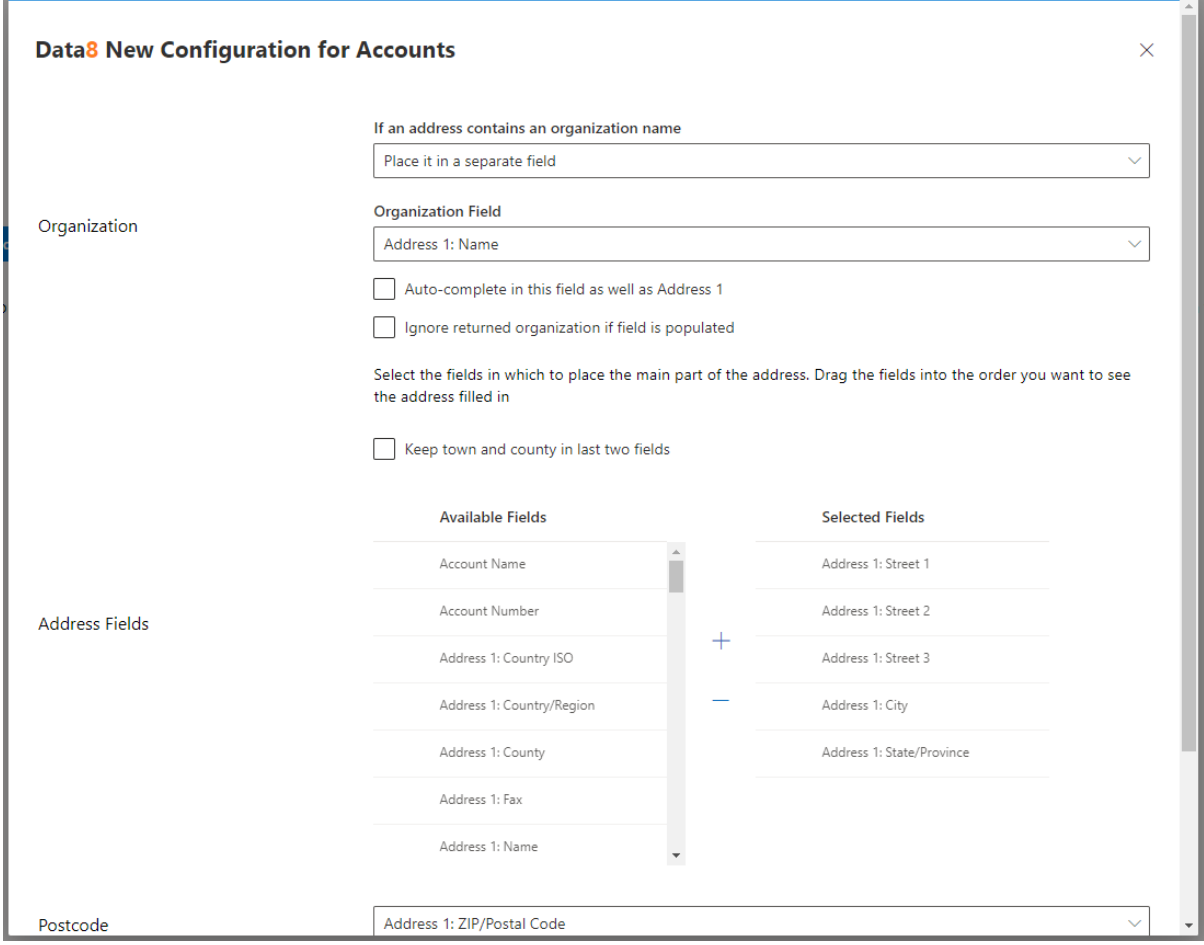

You can now set up what fields the address details should be placed in. For example, on an account screen you may want the company name to go into the Account Name field, while the address goes into address 1-3, city and state fields, with the postcode in the zip code field.

Note that the fields for the address have been added in order, and the "Keep town and county in last two fields" box has been checked – we generally recommend this approach, particularly for UK addresses.

When you are happy with the layout of your address fields, click "Save" at the bottom of the page

You may alternatively choose to treat the organisation name as a normal part of the address, in which case any organisation name will be placed in the first address line and the other address details will be moved as appropriate, or you can choose to ignore it, in which case any organisation details will be lost.

The "Advanced Address Settings" section can be left as it is unless we advise you otherwise as this is calculated automatically by the "fields" section configured above. However, some fields which may be of interest in here are the "Latitude" and "Longitude" fields, and the "Last Update" field.

Repeat this process for any other addresses you want to add PredictiveAddress functionality to.

# <span id="page-8-0"></span>**User Interface**

The Data8 PredictiveAddress tool is implemented using the PowerApps Component Framework.

#### <span id="page-8-1"></span>**Form customization**

Before we begin, you will need to make a custom field that is around 500 characters in length. Make this custom field in the entity you are going to configure for PredictiveAddress and make a note of the name. In this example we are going to call it "Data8 Predictive Address JSON string" but you can call it whatever you want.

#### New column

Previously called fields. Learn more

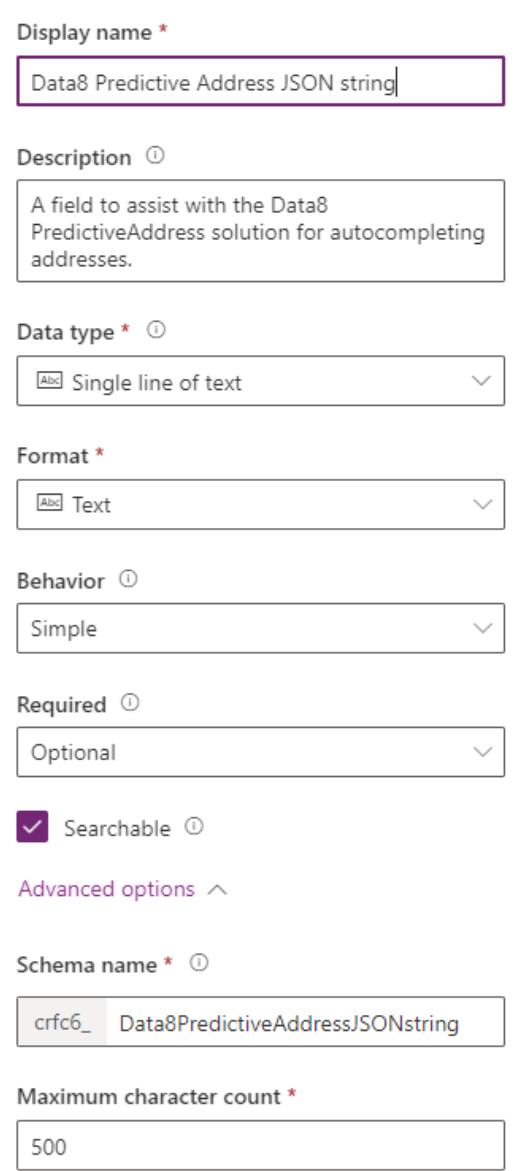

Next open the form editor you wish to add PredictiveAddress onto. The PredictiveAddress custom control does not work with composite fields. This is a restriction placed by Microsoft so you will need to replace the composite fields with the unique fields instead. You will know if it's the composite grouping because when you select line 1, the complete address will be highlighted like so:

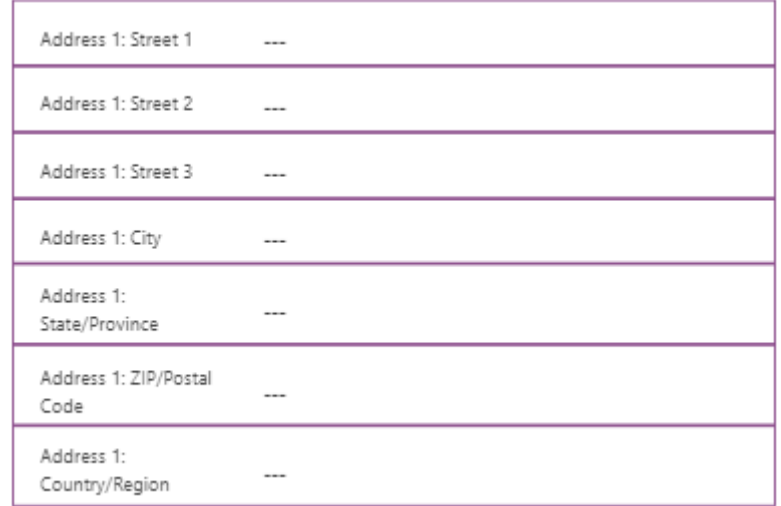

Remove the composite and add the fields one by one instead. You also need to add the custom field you made on the previous page – although you can choose to hide this field.

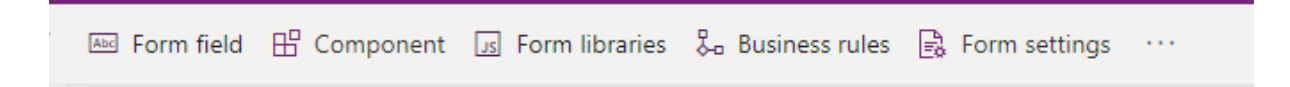

This is how it should look – note you may have different address fields and this is fine.

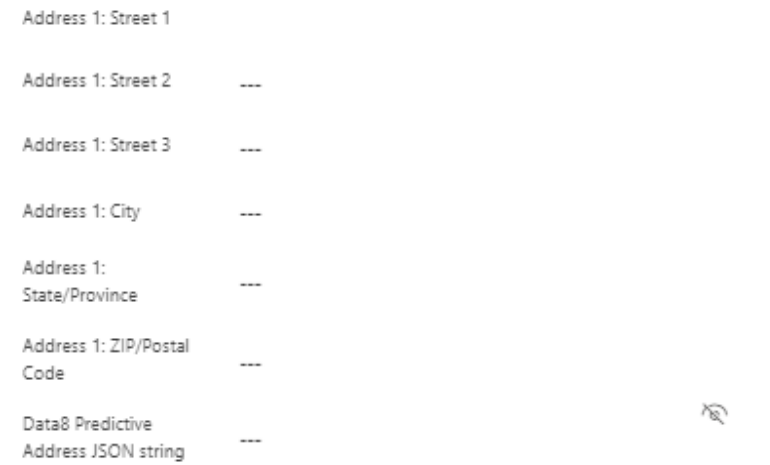

You now need to replace the default control with the custom control provided by Data8. Highlight the line 1 of your address and then look to the bottom right of the screen and you'll see a "Components" section. Expand it so you see the option to add a component.

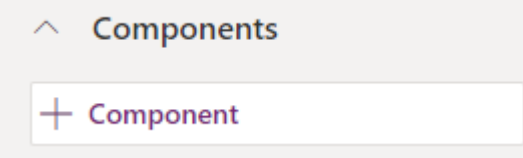

You'll see several options here – you want to select "Data8PredictiveAddress".

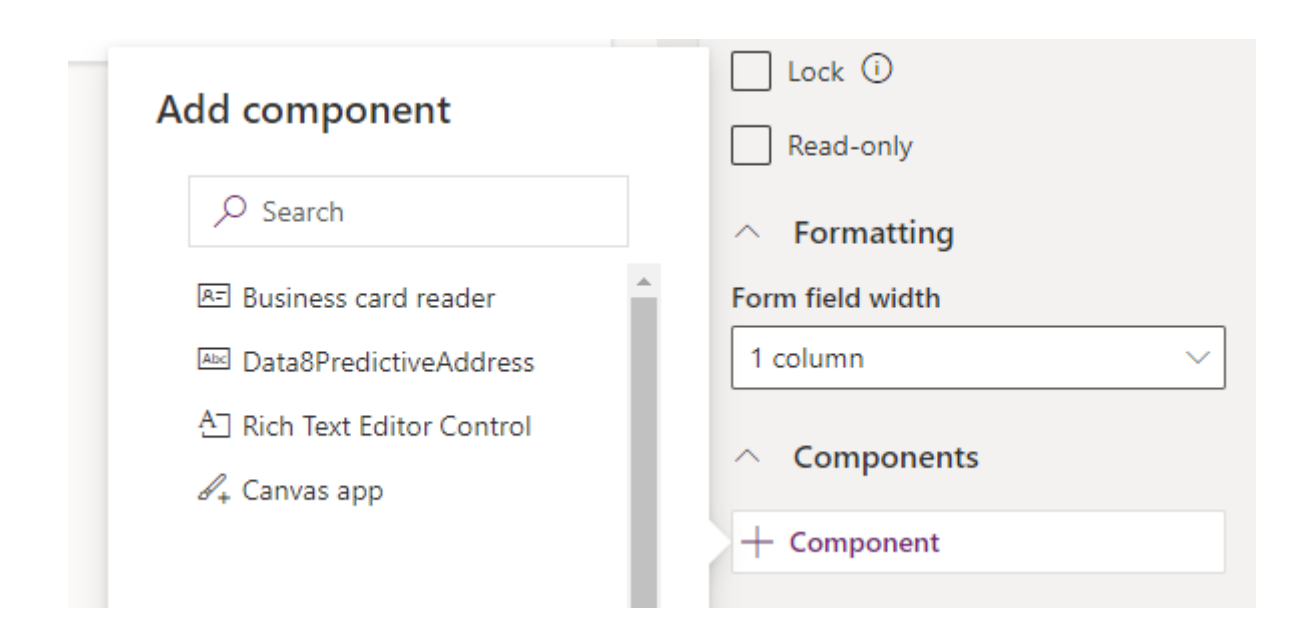

Once you select that option, you have a few final things to populate.

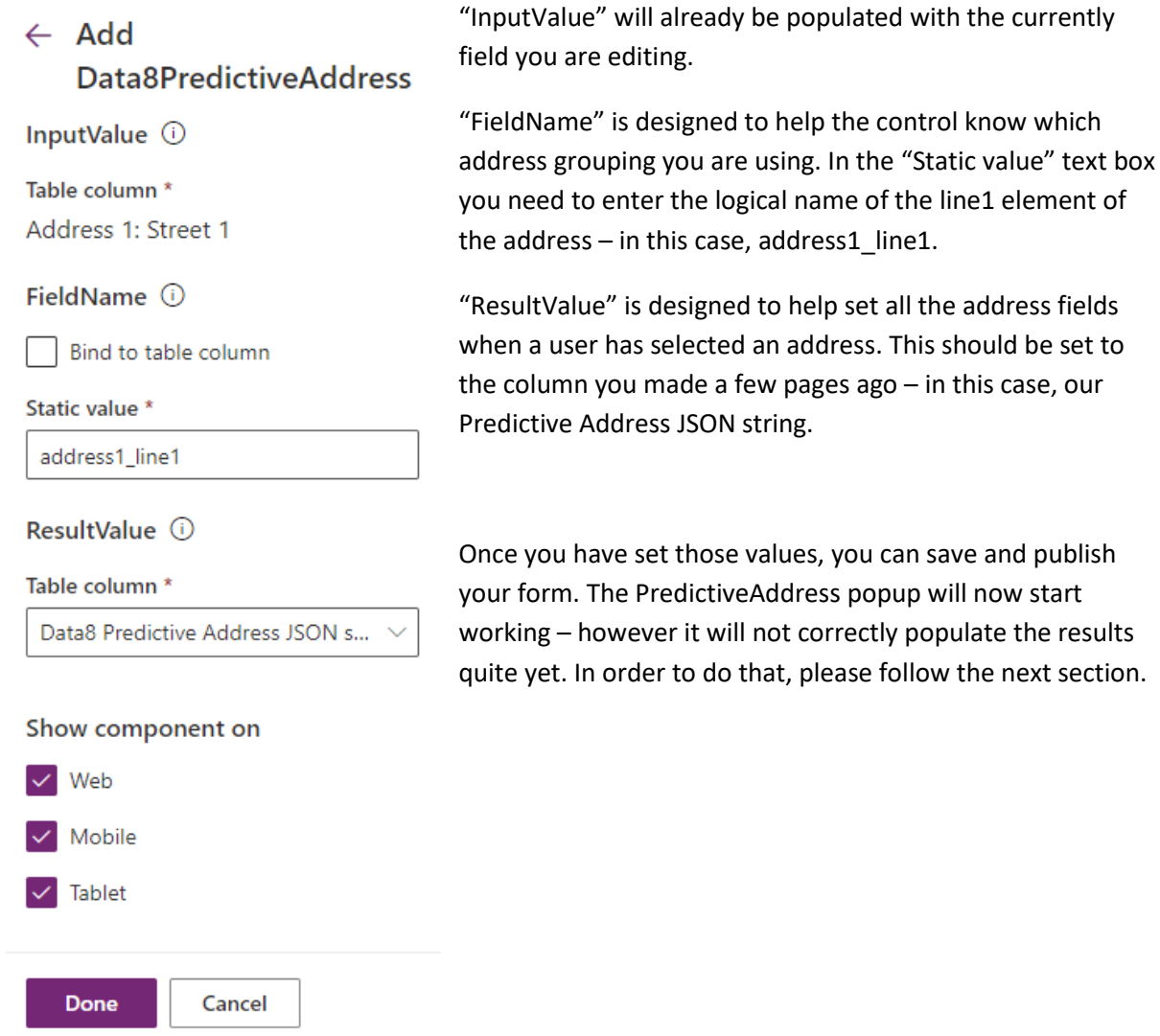

# <span id="page-11-0"></span>**Making Results Persist**

In order to populate address fields when you have a selection using Data8 PredictiveAddress, you need to make a few more form tweaks.

- 1. Add "data8\_predictiveaddress\_ui.js" to the form
- 2. Add an Event Handler to the custom field we made earlier the event handler is called "data8\_processAddress". Ensure the "Pass execution context as first parameter" option is ticked.
- 3. Save, publish and close.

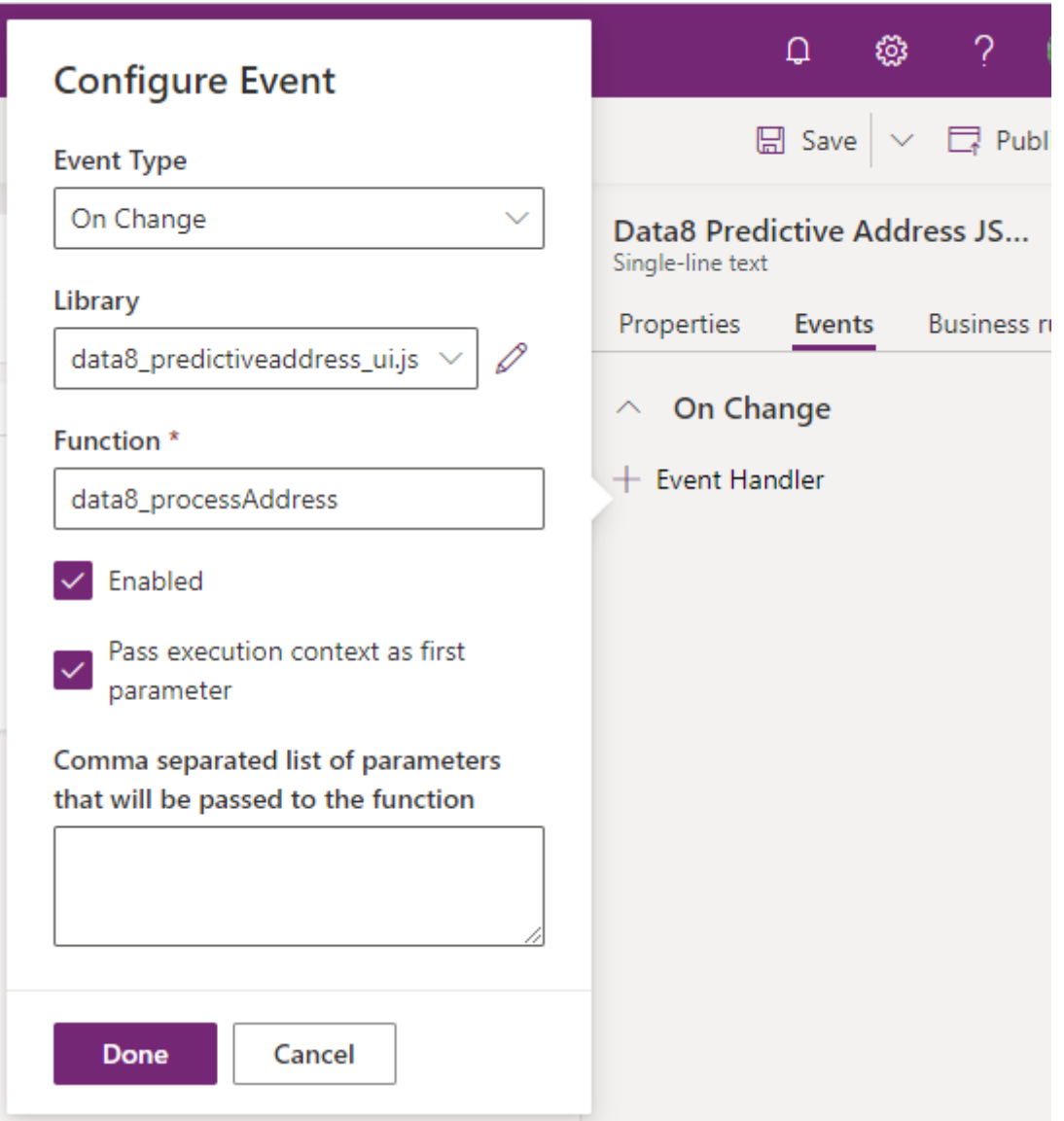

After all these steps are completed, your address should start auto populating. Please see the next section, Checking Form Progress, if you are having configuration issues.

#### <span id="page-12-0"></span>**Checking Form Progress**

Once you have completed the steps outlined above, you can check that your form has been configured correctly by returning to the configuration and page and navigating to the "Form Configuration" tab.

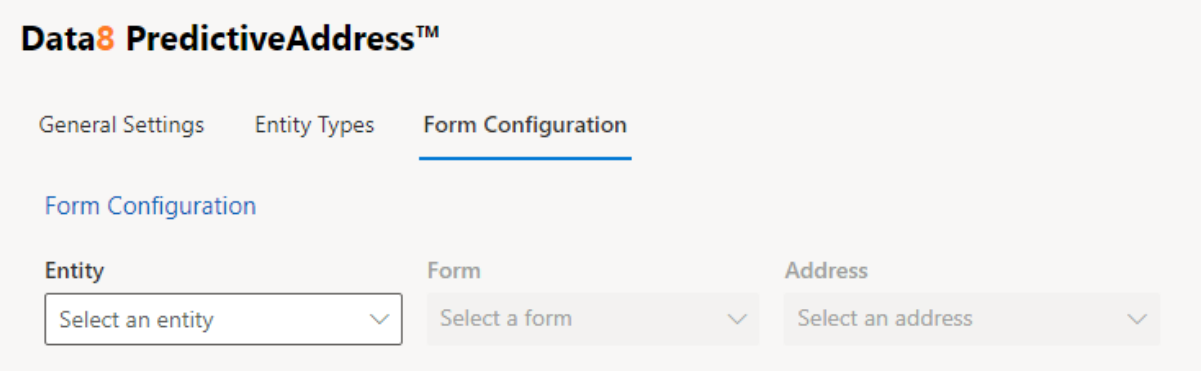

From here you can select an entity, a form, and an address from the dropdowns and the automated checks will provide a list of errors and steps yet to be completed, if any have been missed.

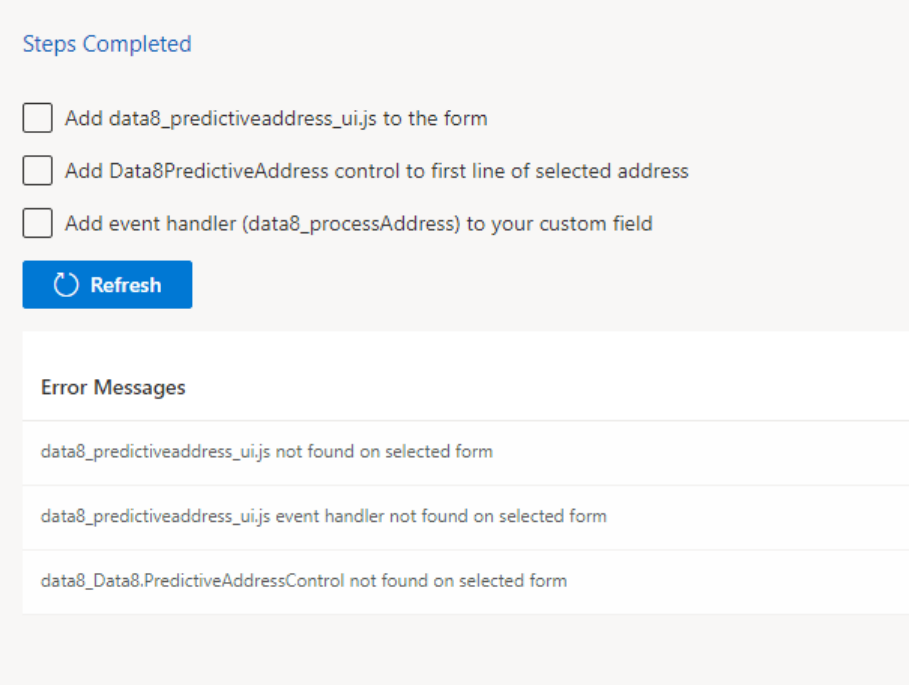

If all automated checks pass and you still have configuration issues, please contact helpdesk@data-8.co.uk

# <span id="page-13-0"></span>**Global Configuration**

# <span id="page-13-1"></span>**Controlling access to the PredictiveAddress™ system**

For a user to have access to the PredictiveAddress system, they must have read access to the "Data8 PredictiveAddress™ Configuration" entity. This can be achieved by either adding individual users to the "Data8 PredictiveAddress™ User" security role or modifying an existing security role to include read access to this entity.